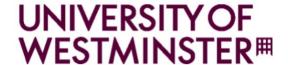

# **Printing**

### from a University computer

Ensure the relevant print queue is selected

PC: WMIN-PRINT or MAC: WMIN-PRINT-MAC

The printing default is: Black & White and double-sided To change these defaults, select alternative print settings within your document

For Mac printing, select either B&W or Colour presets

1

Ensure you have printed using the correct print queue

PC: WMIN-PRINT MAC: WMIN-PRINT-MAC

### 2

Tap your ID card on the reader or enter your University username and password

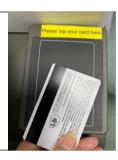

#### **PRINT ALL DOCUMENTS**

Select Print All on the main screen, then Logout (step 6)

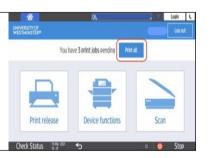

### **CHOOSE THE DOCUMENTS TO PRINT**

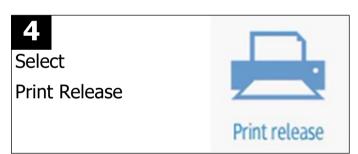

5

Your documents will display on the screen. Press the required ones so a tick appears beside them. You can change the prints to B&W, double-sided or delete them at the device.

Select print

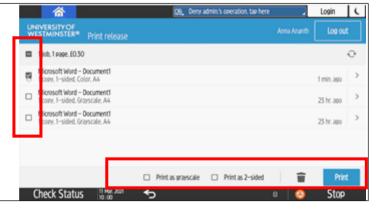

Select Logout from the top right-hand corner **or** touch your card on the reader again

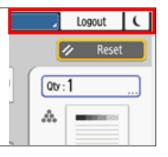

Ensure you have sufficient credit

Top up at:

printportal.westminster.ac.uk

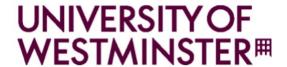

## **COPYING**

The default copying setting is Black & White and single-sided

To change to colour, select Auto Colour Select on the left-hand side of the copy screen

Popular features are on the copy screen

More advance options are available under the tabs at the bottom on the copy screen

1

Tap your ID card on the reader or enter your University username and password

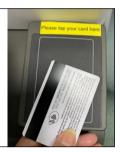

2

Place your documents face up in the feeder or face down on the glass

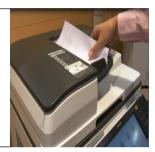

Select
Device Functions

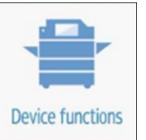

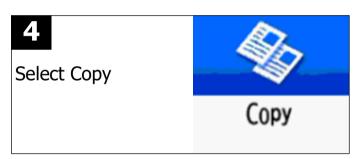

5

The copy screen allows you to select the required basic settings

More options are available under additional options at the bottom of the screen

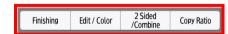

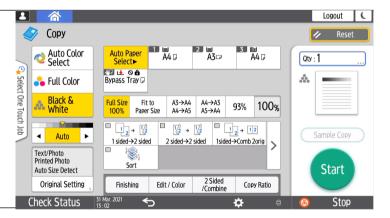

Press the Start button to begin copying

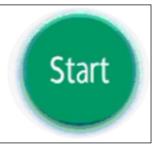

Select Logout from the top right-hand corner **or** touch your card on the reader again

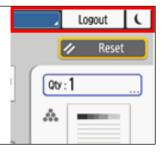

Ensure you have sufficient credit

Top up at: <u>printportal.westminster.ac.uk</u>

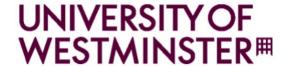

# Scanning to your University Email

The scan can be saved as a PDF, JPEG or TIFF
Scans can only be saved to your University email account

1

Tap your ID card on the reader or enter your University username and password

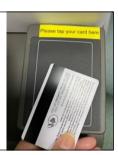

2

Place your documents face up in the feeder or face down on the glass

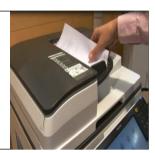

Select Scan

Scan

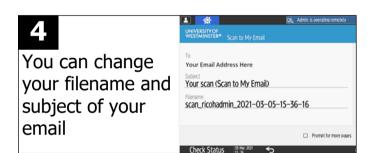

5 The

The copy screen allows you to select the required basic settings

More options are available under additional options at the bottom of the screen

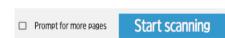

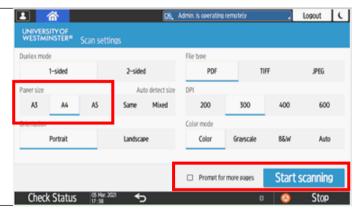

When scanning is finished, you can select another function or log out

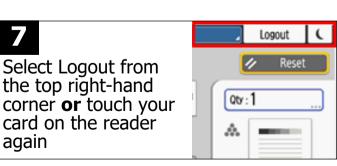

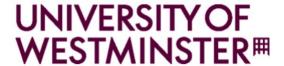

# Printing from a USB memory stick

### You can print a PDF or JPEG directly from your memory stick

1

Tap your ID card on the reader or enter your University username and password

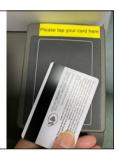

2

Put your USB Memory Stick into the port on the left-hand side of the screen

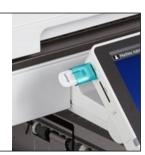

3

Select

**Device Functions** 

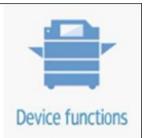

4

Select

Print/Scan (Memory Storage Device)

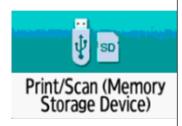

5

Select

Print from Storage Device

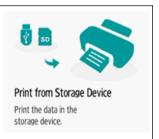

6

Select

USB on the screen

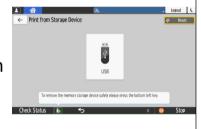

7

Select the file(s) you want to print

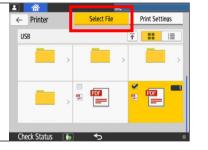

8

Select Print
Settings to make
any changes
when finished
press Start

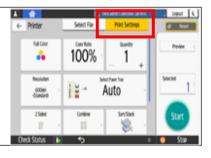

9

When finished, press the USB icon. Press the device to remove and then press OK and close

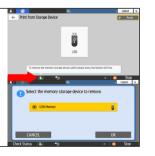

**10** 

Select Logout from the top right-hand corner **or** touch your card on the reader again

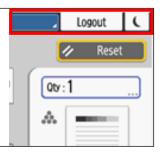

**Ensure you have sufficient credit** 

Top up at: printportal.westminster.ac.uk

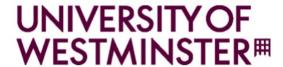

# Scanning to a USB memory stick

#### The scan can be saved as a PDF, JPEG or TIFF

1

Tap your ID card on the reader or enter your University username and password

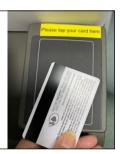

2

Put your USB Memory Stick into the port on the left-hand side of the screen

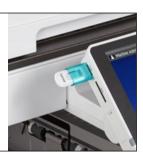

3

Select

**Device Functions** 

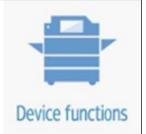

4

<u>Select</u>

Print/Scan (Memory Storage Device)

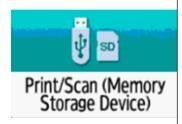

5

Select

Scan to Storage Device

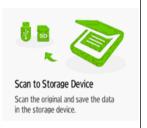

6

Select

USB on the screen

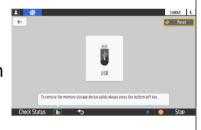

Select the scan location

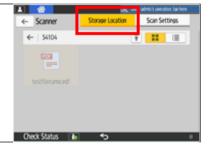

8

Select Scan Settings to make any changes when finished press Start

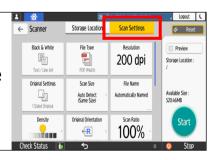

9

When finished, press the USB icon. Press the device to remove and then press OK and close

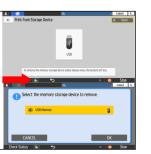

10

Select Logout from the top right-hand corner **or** touch your card on the reader again

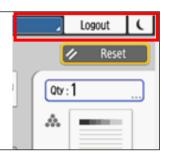

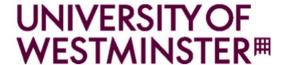

# **Printing**

## from your own device

## Step 1

### Preparing your print jobs

Login to the PrintPortal. Sign in at:

printportal.westminster.ac.uk

and upload your documents

From the left hand pane, choose Web Print then choose Submit a job

Web Print Web Print Submit a Jobs

Web Print Web Print Submit a Jobs

Web Print Web Print Submit a Jobs

Web Print Web Print Web Print

Web Print Web Print

Web Print

Web Print

Web Print

Web Print

prt-lspl-1\Webprint-R1-A4-BW-Single-Sided (virtual) Ricoh Devices - This option will print A4, Black & White and Single Sided prt-lspl-1\Webprint-R2-A4-BW-Duplex (virtual) Ricoh Devices - This option will print A4, Black & White and Duplex Select the correct format prt-lspl-1\Webprint-R3-A4-Colour-Single-Sided (virtual) Ricoh Devices - This option will print A4, Colour and Single Sided for your print job, prt-lspl-1\Webprint-R4-A4-Colour-Duplex (virtual) Ricoh Devices - This option will print A4, Colour and Duplex i.e. A4, A3, B&W, prt-lspl-1\Webprint-R5-A3-BW-Single-Sided (virtual) Ricoh Devices - This option will print A3, Black & White and Single Sided double-sided, etc prt-lspl-1\Webprint-R6-A3-BW-Duplex (virtual) Ricoh Devices - This option will print A3, Black & White and Duplex prt-lspl-1\Webprint-R7-A3-Colour-Single-Sided (virtual) Ricoh Devices - This option will print A3, Colour and Single Sided prt-lspl-1\Webprint-R8-A3-Colour-Duplex (virtual) Ricoh Devices - This option will print A3, Colour and Duplex

Select the number of copies you want to print and then select Upload Documents

Web Print

Options

Options

Options

1. Printer 2. Options 1. Upload Documents 2. Options 1. Upload Documents 2. Options 1. Options 1. Opti

Drag and drop the file or upload from your computer then select Upload and Complete

Your uploaded document will appear in the Webprint dialog, then select Upload and Complete

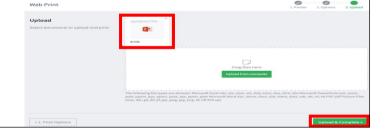

The print job will be processed. When it's ready to be printed, it will show Held in a queue

Web Print

Web Print is a service to enable printing for laptop, wireless and unauthenticated users without the need to install print drivers. To upload a document for printing, click Submit a Job below.

Submit a Job 3

Submit 11ME PRINTER GOCUMENT NAME PAGES COST STATUS

Jul 31, 2019 12:19:54 PM pri-tspl-1/Webprint-A4-8/W-Ouplex Test.PMG 1 60.05 Tedd in a queue

When at the campus, you can release the document at the printer using your University card

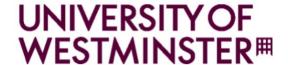

# Printing from your own device

Step 2

Retrieving your uploaded Print Jobs

#### PRINT ALL DOCUMENTS

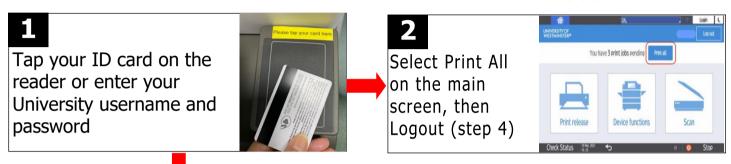

#### **CHOOSE THE DOCUMENTS TO PRINT**

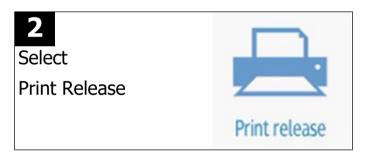

Your documents will display on the screen. Press the required ones so a tick appears beside them. You can change the prints to B&W, double-sided or delete them at the device.

Select print

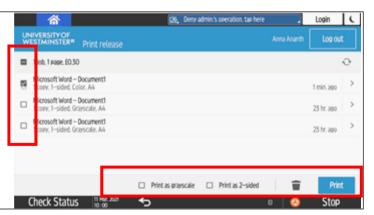

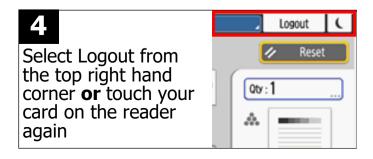

Ensure you have sufficient credit **Top up at:** 

printportal.westminster.ac.uk